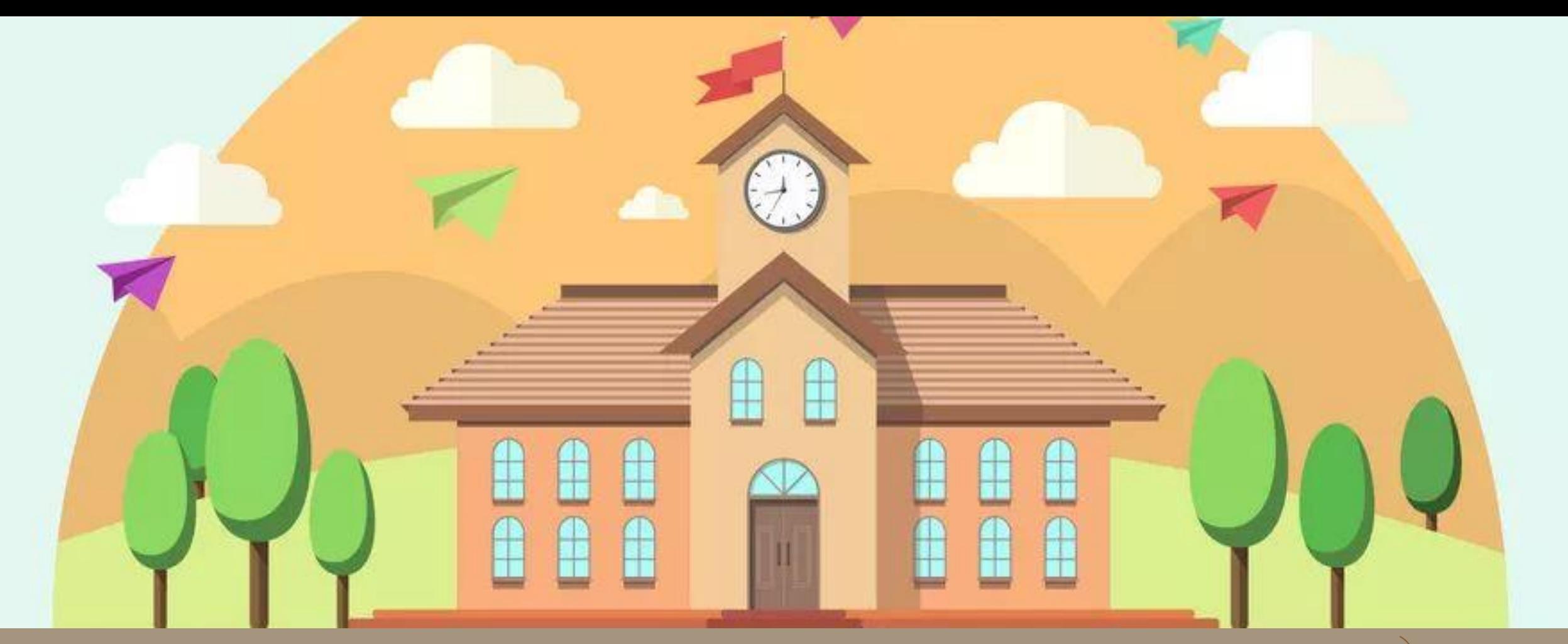

臺北**E**大系統教學

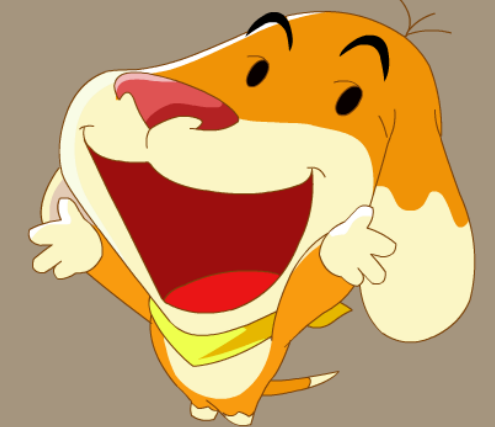

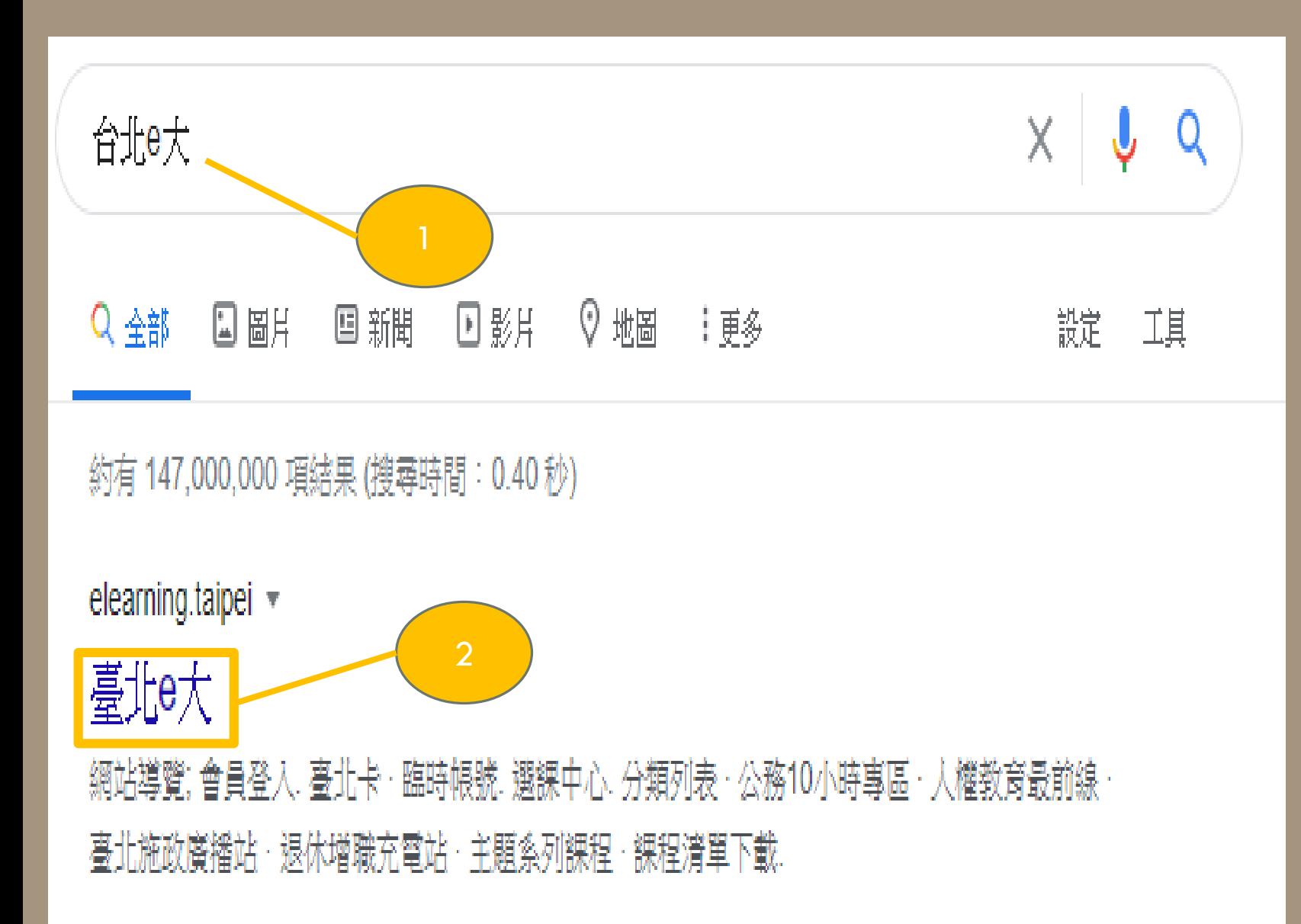

步驟 **1** 開啟瀏覽器搜尋 「臺北e大」。

步驟 **2** 點選「臺北e大」。

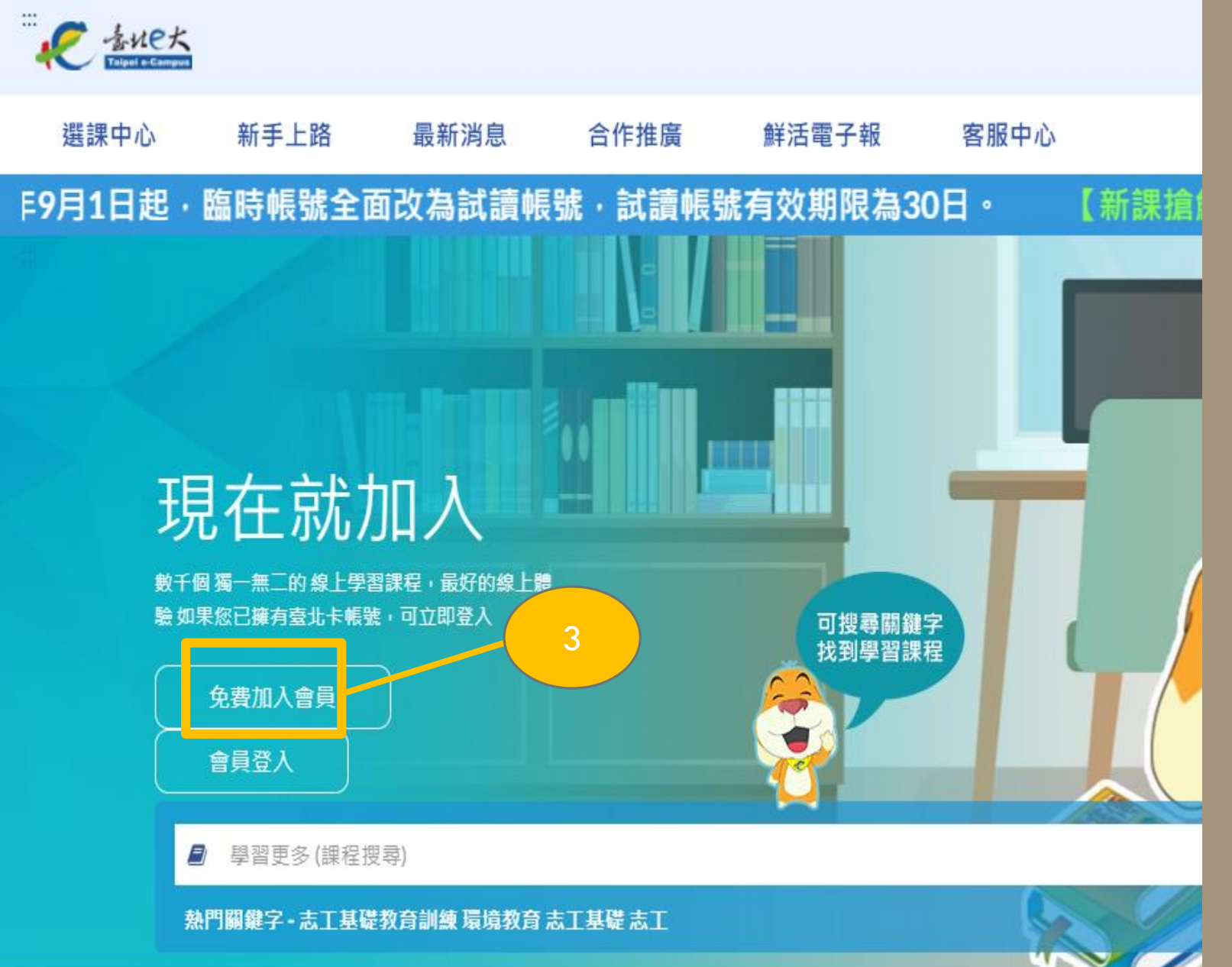

步驟**3** 點選「免費加入會員」

#### 註冊臺北e大臨時會員

#### 說明

1.僅需身分證字號與姓名資料,無法通過臺北卡實名驗證者適用。

2.具臺北e大一般使用者權限。

#### 使用限制

1.使用期限為1個月,到期後刪除。

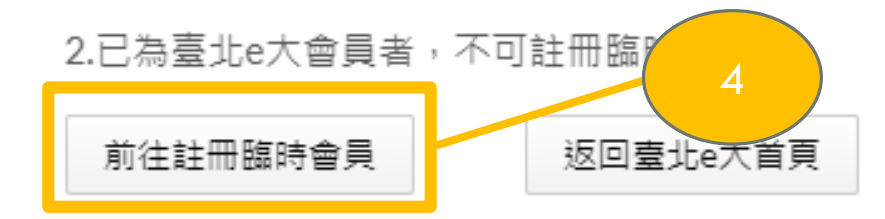

步驟**4** 點選「前往註冊臨時會員」。 ※臨時會員期限為**1**個月,時 間到帳號會自動銷毀。請在 4 時間內完成。

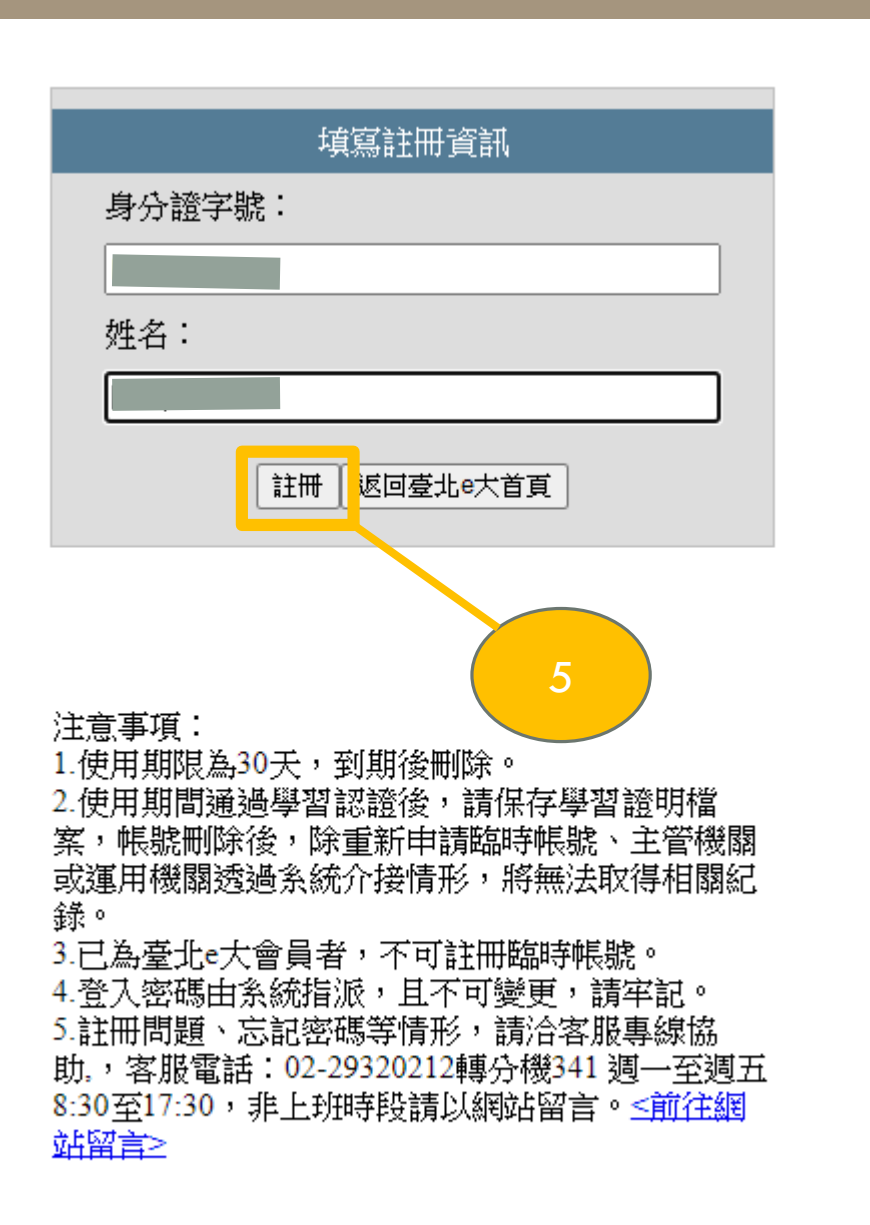

## 步驟**5** 輸入身分證字號、姓名後, 點選「註冊」。

### **※**學習證明會有基本資料,請確 實填寫本人姓名與身分證字號。

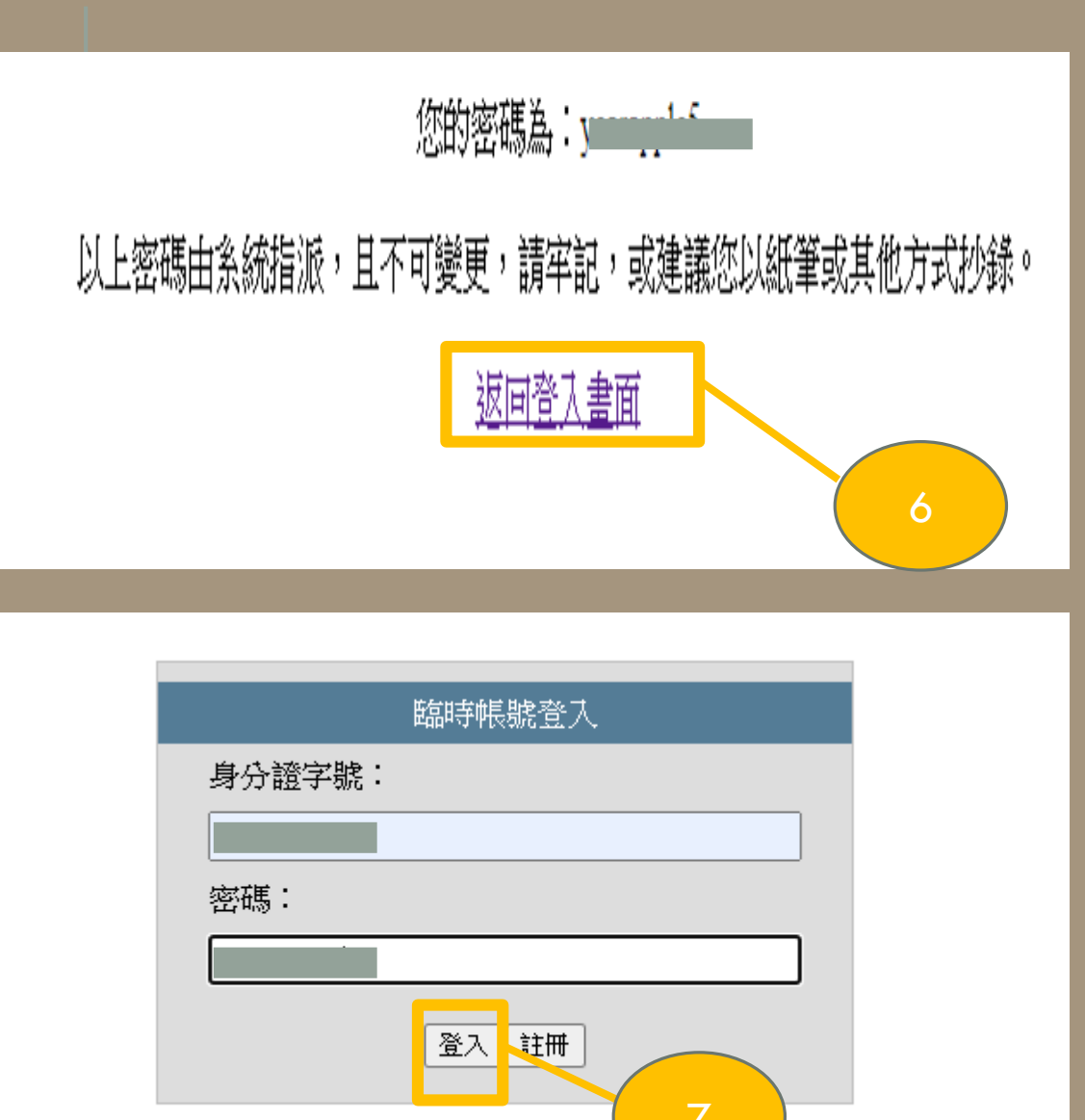

## 步驟**6** 請記住密碼!請記住密碼! 記得後按「返回登入畫面」 **※**密碼由系統指派,無法 變更。

步驟**7** 再次輸入身分證字號、姓 名後,按「登入」

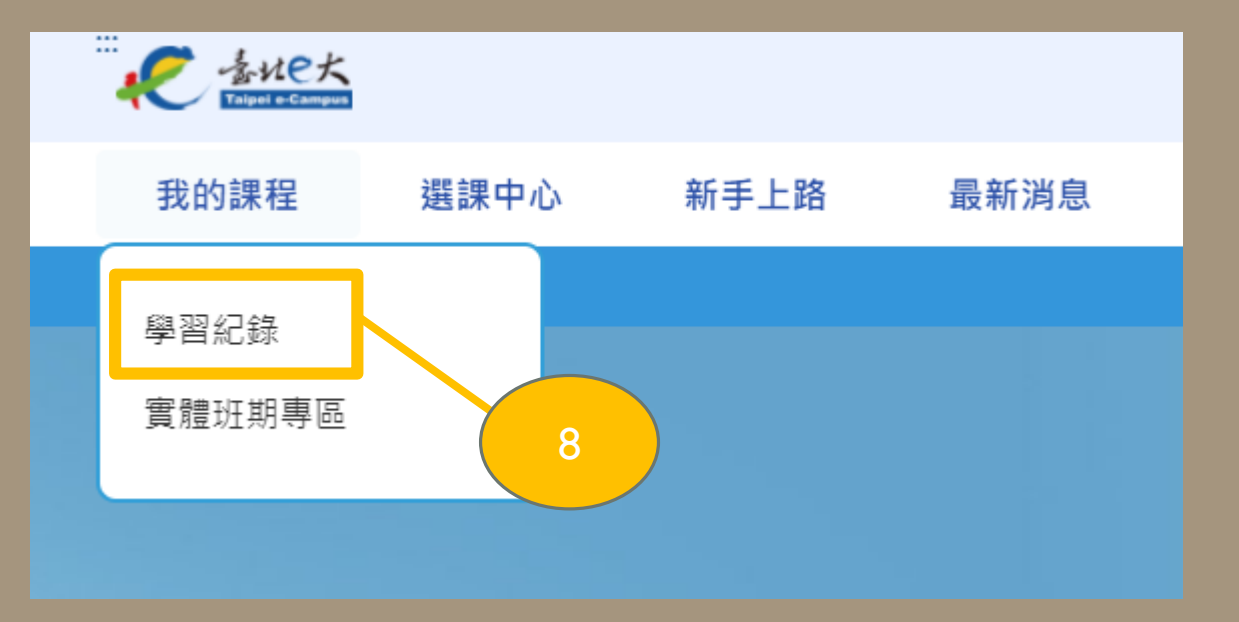

## 步驟**8** 點選「我的課程」的「學習紀錄」

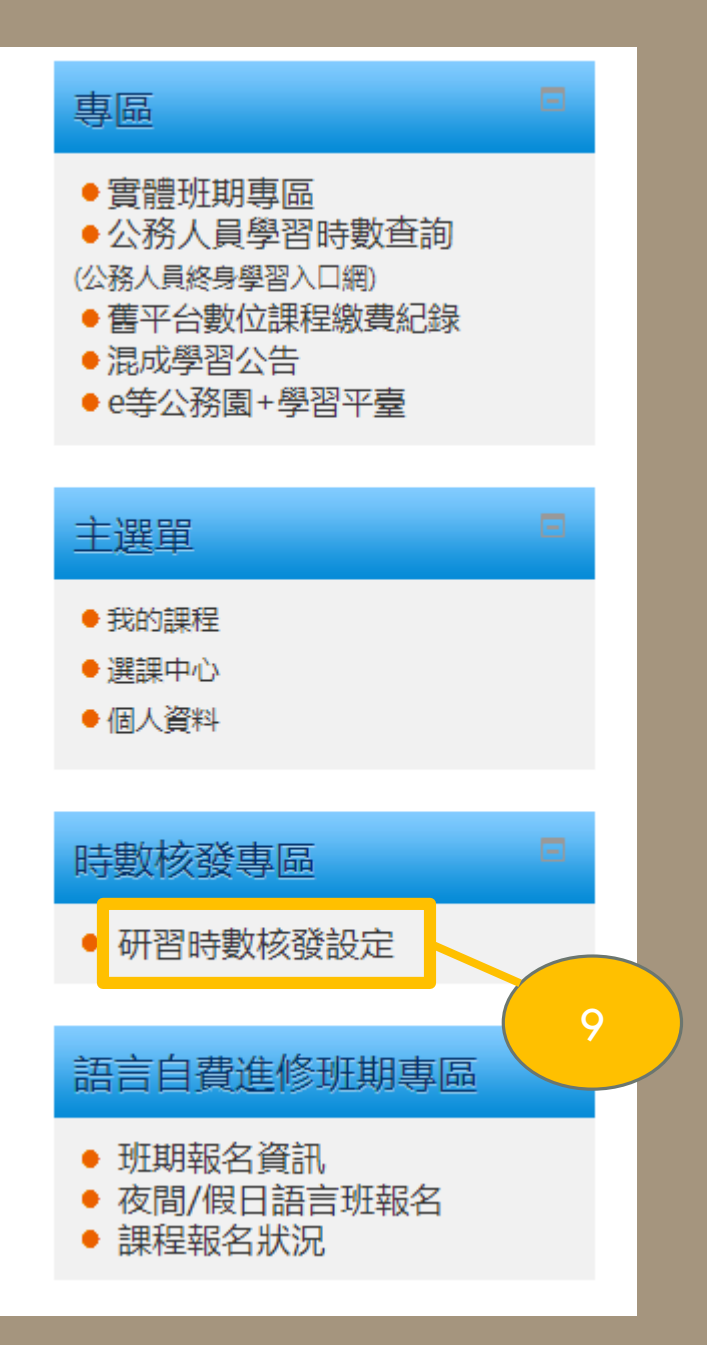

## 步驟**9** 點選「研習時數核發設定」。

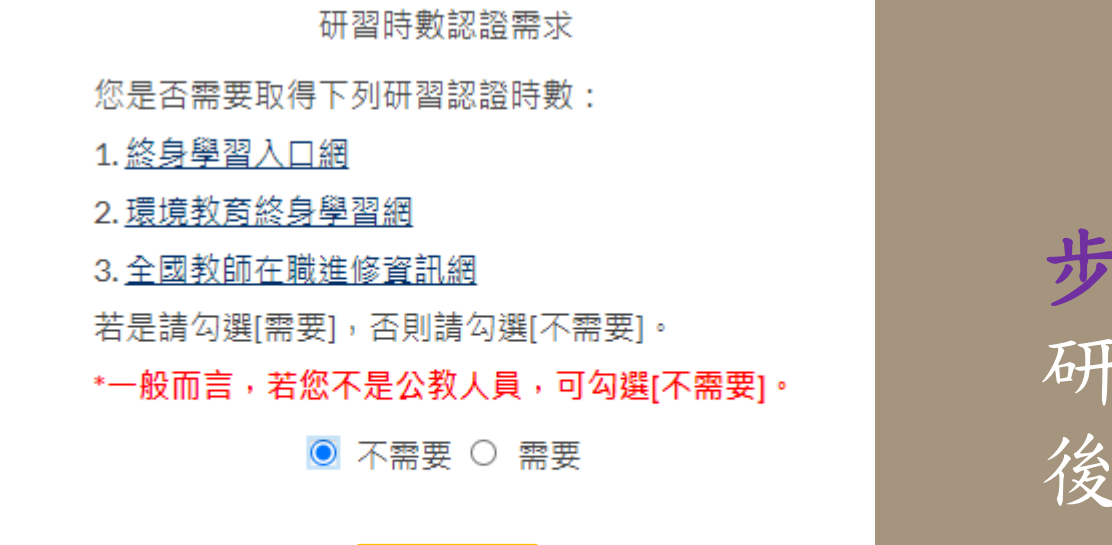

確認資料

## 步驟**10** 研習時數認證需求點選「不需要」 後,點選「確認資料」。

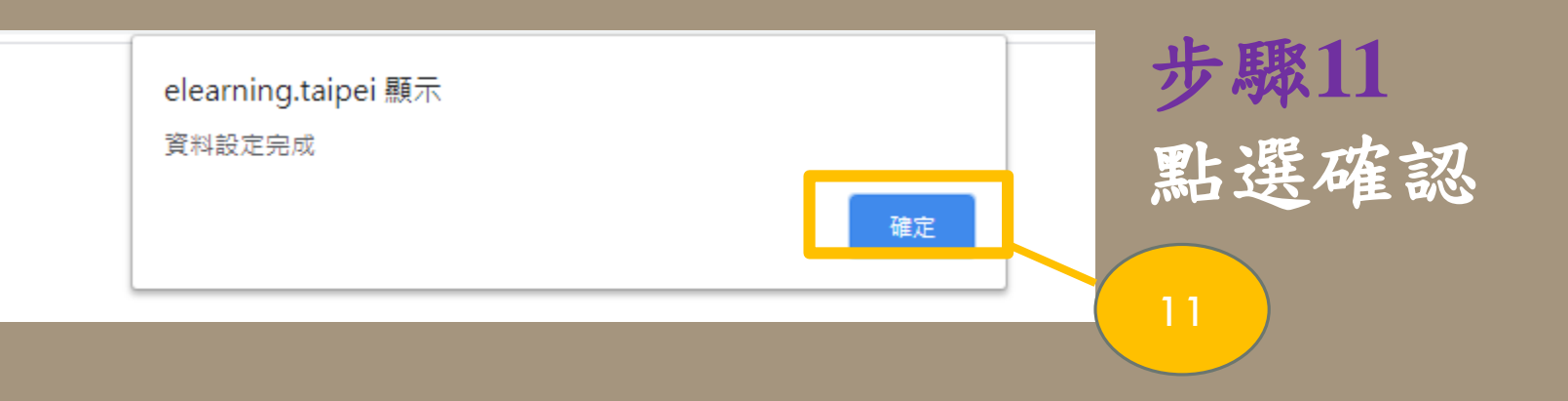

10

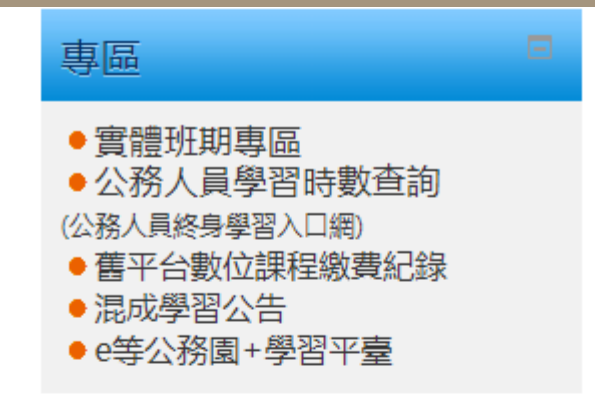

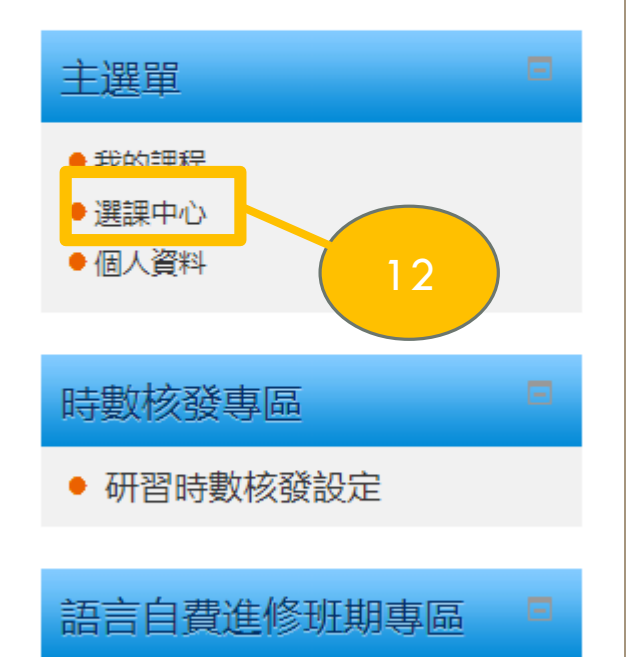

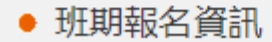

- 夜間/假日語言班報名
- 課程報名狀況

### 步驟**12** 點選「選課中心」。

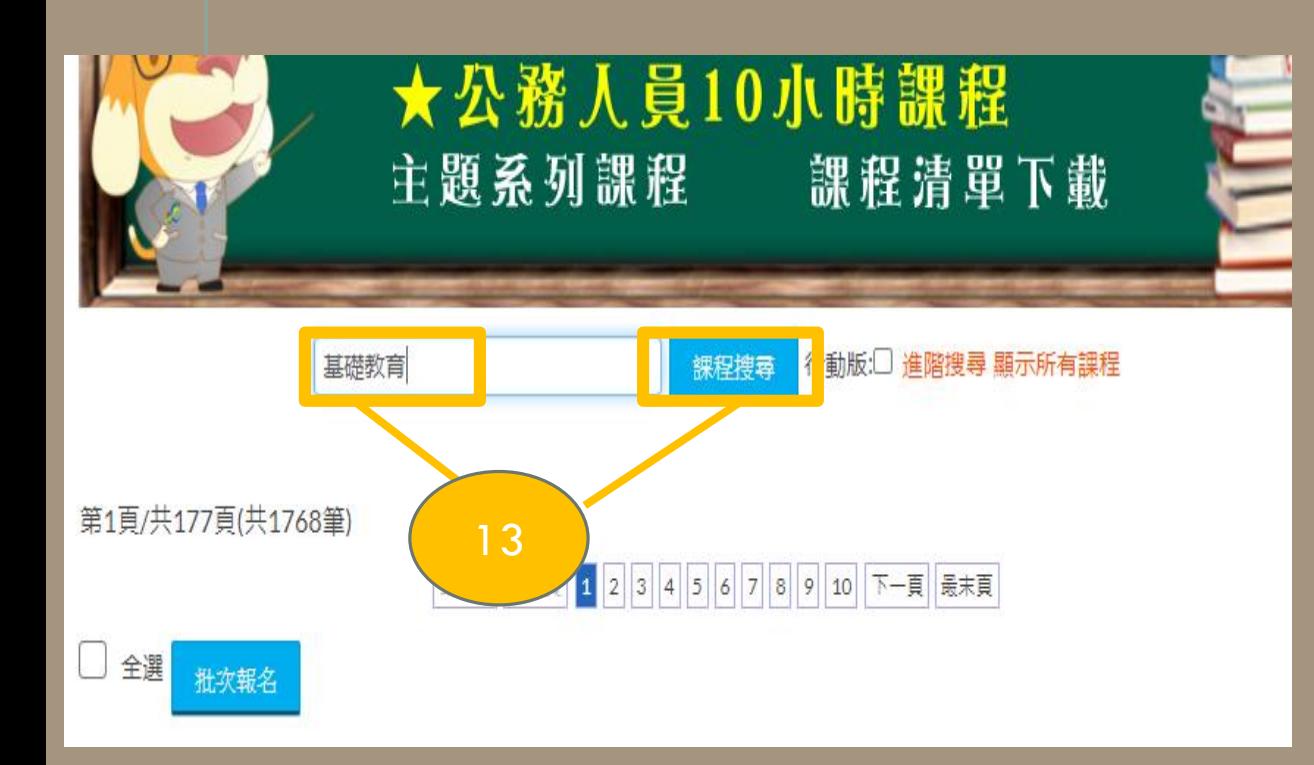

步驟**13** 輸入「基礎教育」後,點選 課程搜尋。

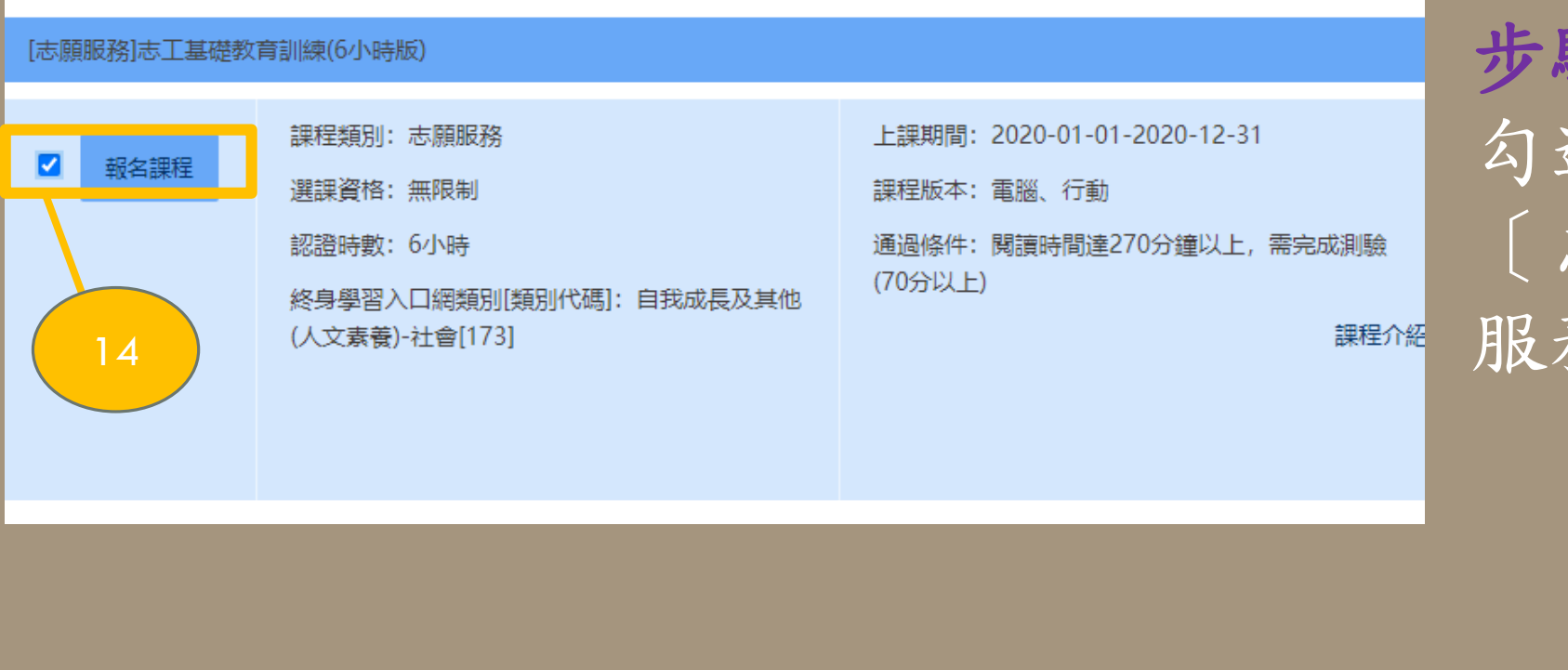

步驟**14** 勾選〔志願服務 〕志工基礎 服務教育訓練(6小時版)

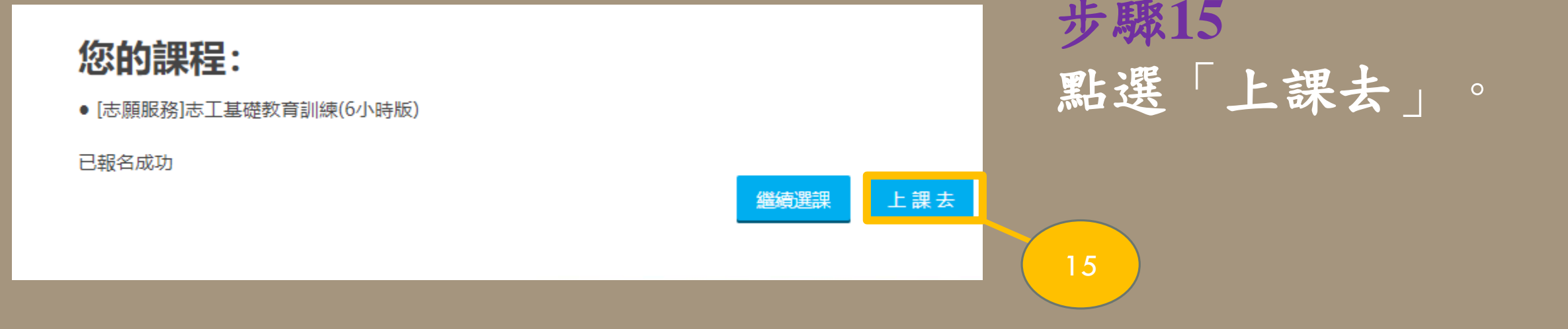

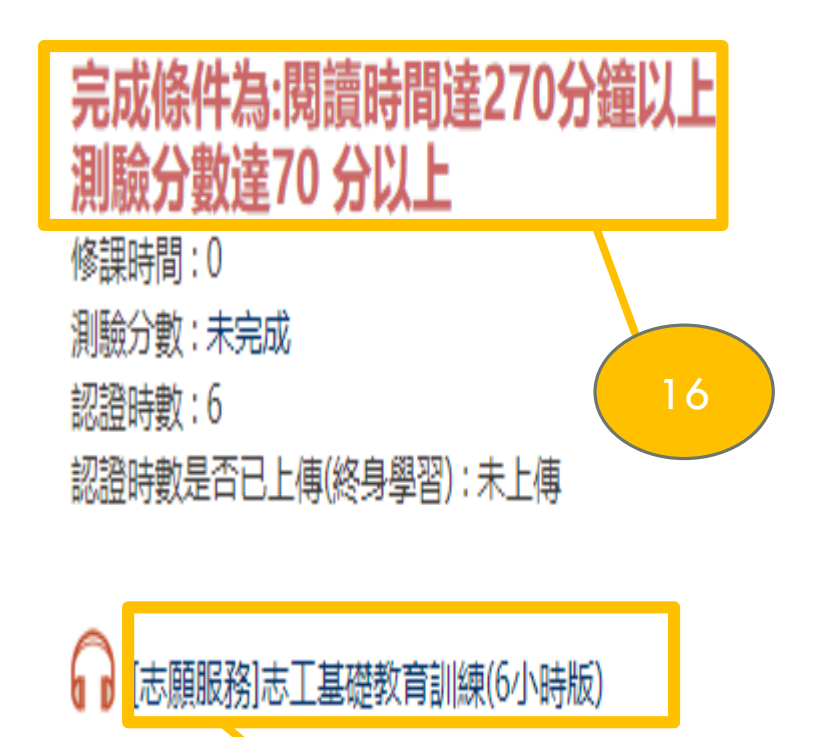

## 步驟**16** 閱讀時間達270分鐘以上,正式 測驗分數達70分以上,始得獲取 該課之學習證明電子檔。

步驟**17** 點選 志願服務志工基礎教育訓練(6小 時版)。

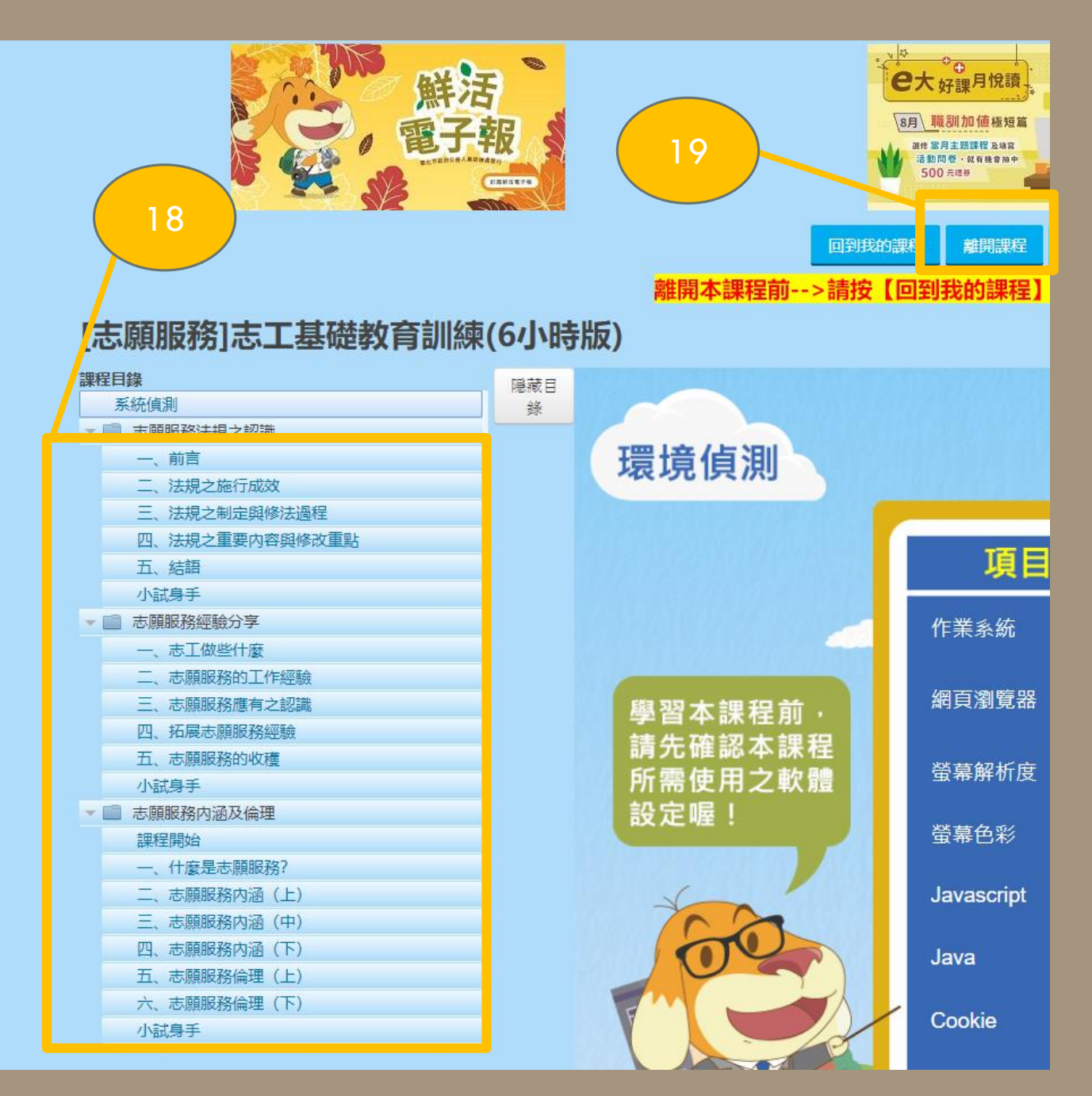

步驟**18**

課程目錄,共有四個章節, 看完每個章節皆有小試身手 要完成。

# 步驟**19** 若要停止觀看或已達修課時

數,點選「離開課程」以記 錄時數。 **※**直接關閉課程會導致閱讀時數 無法紀錄

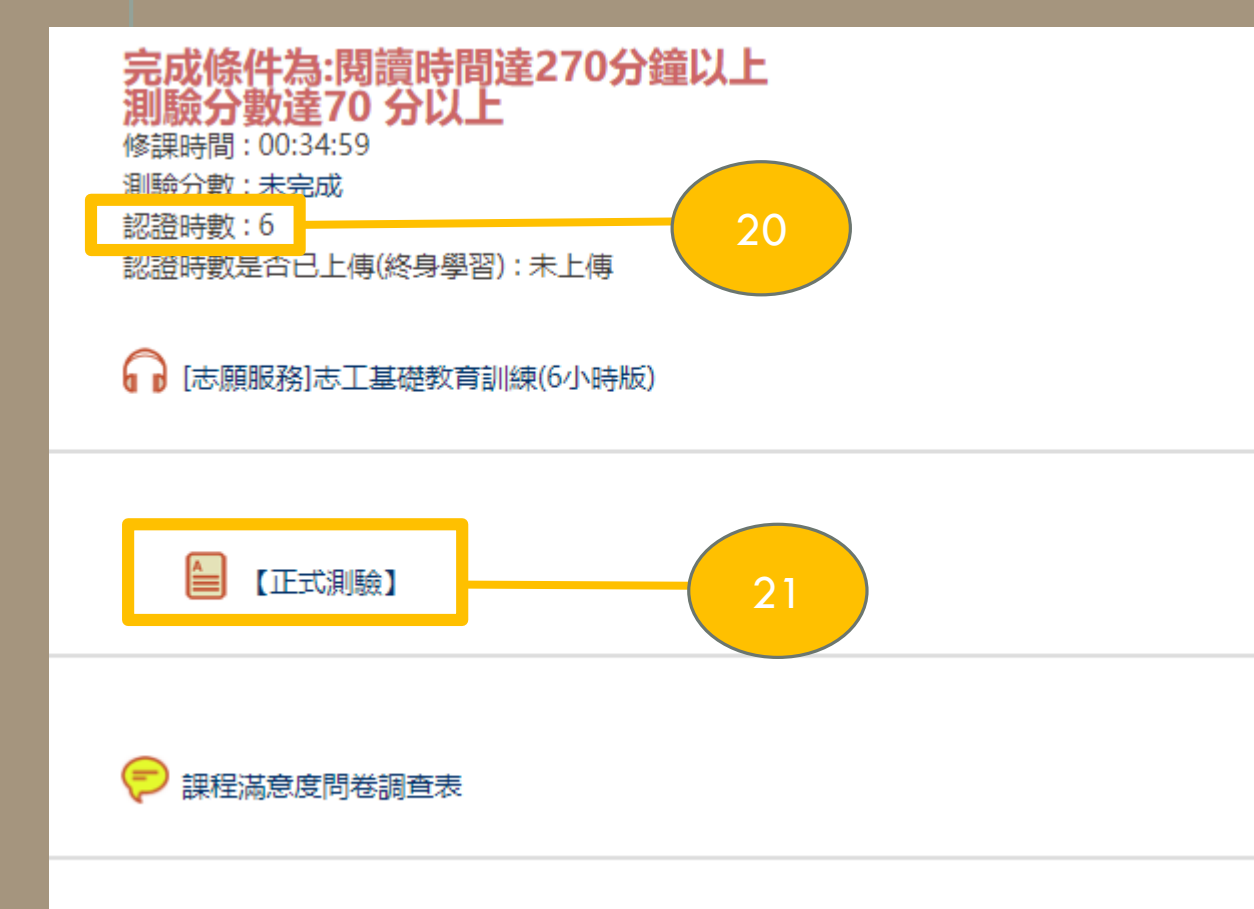

步驟**20** 需完成認證時數達 6 小時。

步驟**21** 完成時數後,點選 「正式測 驗」。

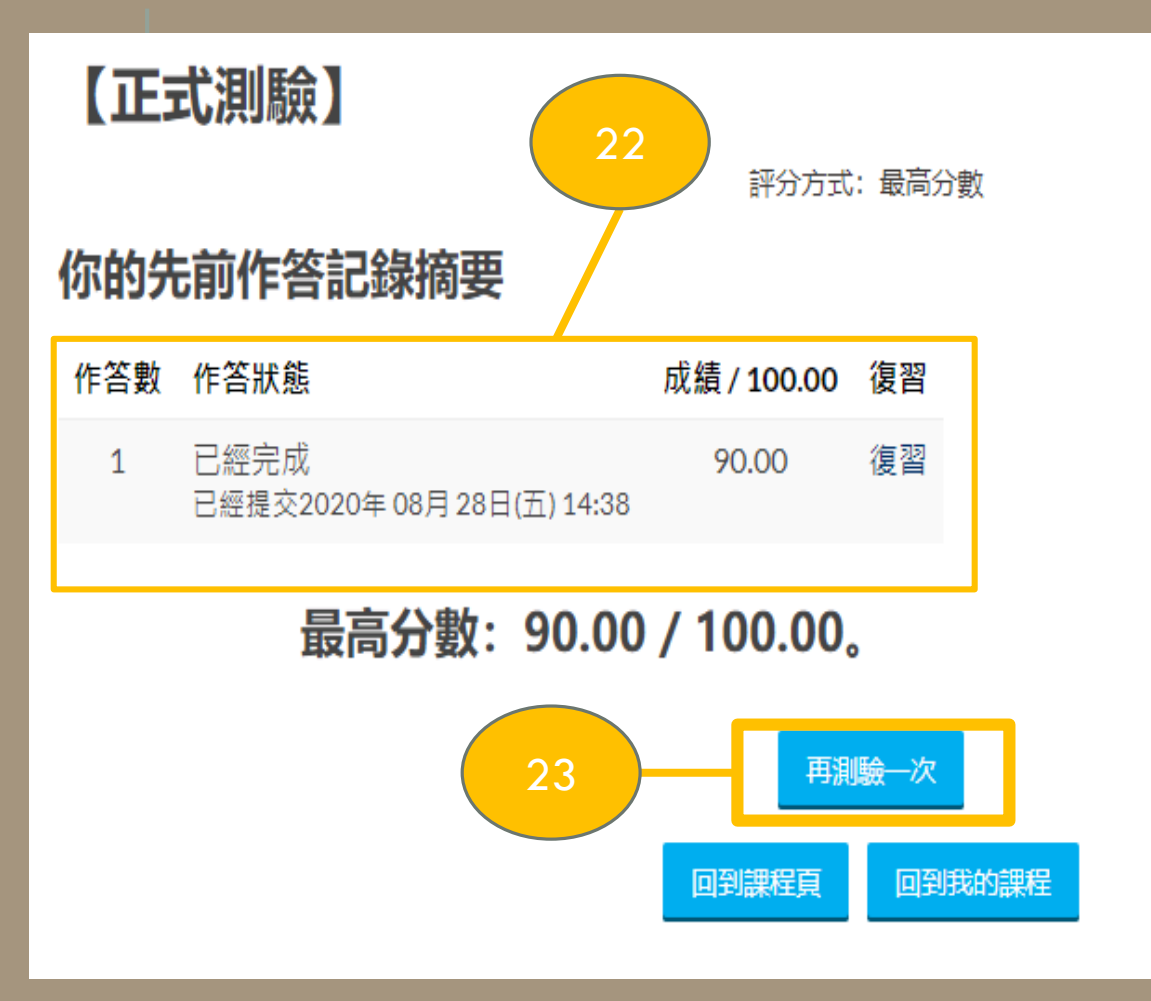

步驟**22**

此為每次作答的細項表評分方 式:採最高分測;無時間限制; 可無限次作答;測驗中可離開 並於下次繼續作答 。

步驟**23** 點選「開始作答/再測驗一次/ 繼續上一次作答 」 。

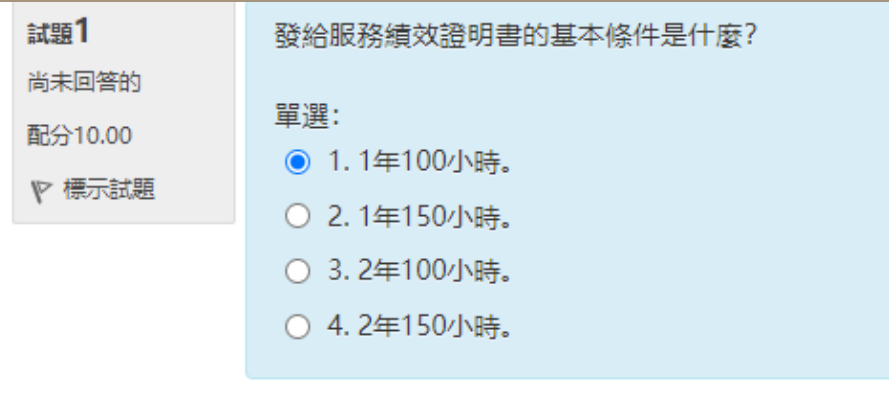

## 步驟**24** 完成測驗題目。

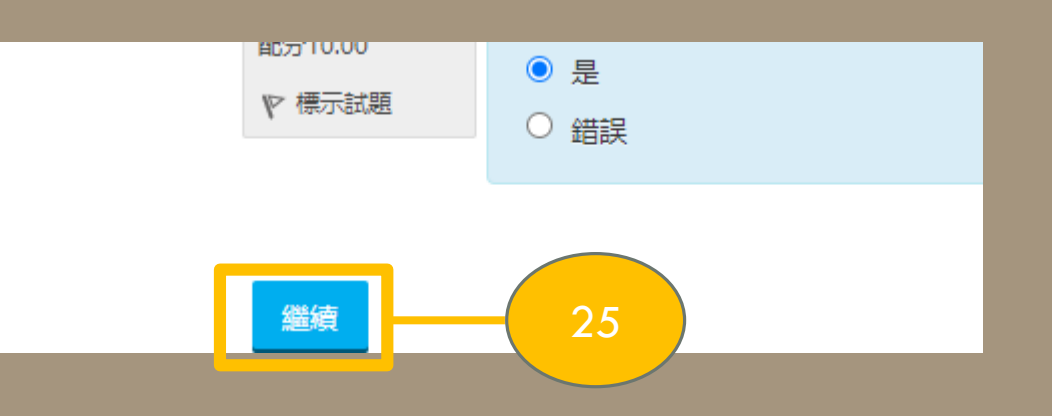

## 步驟**25** 25 完成題目後,點選「繼續」。

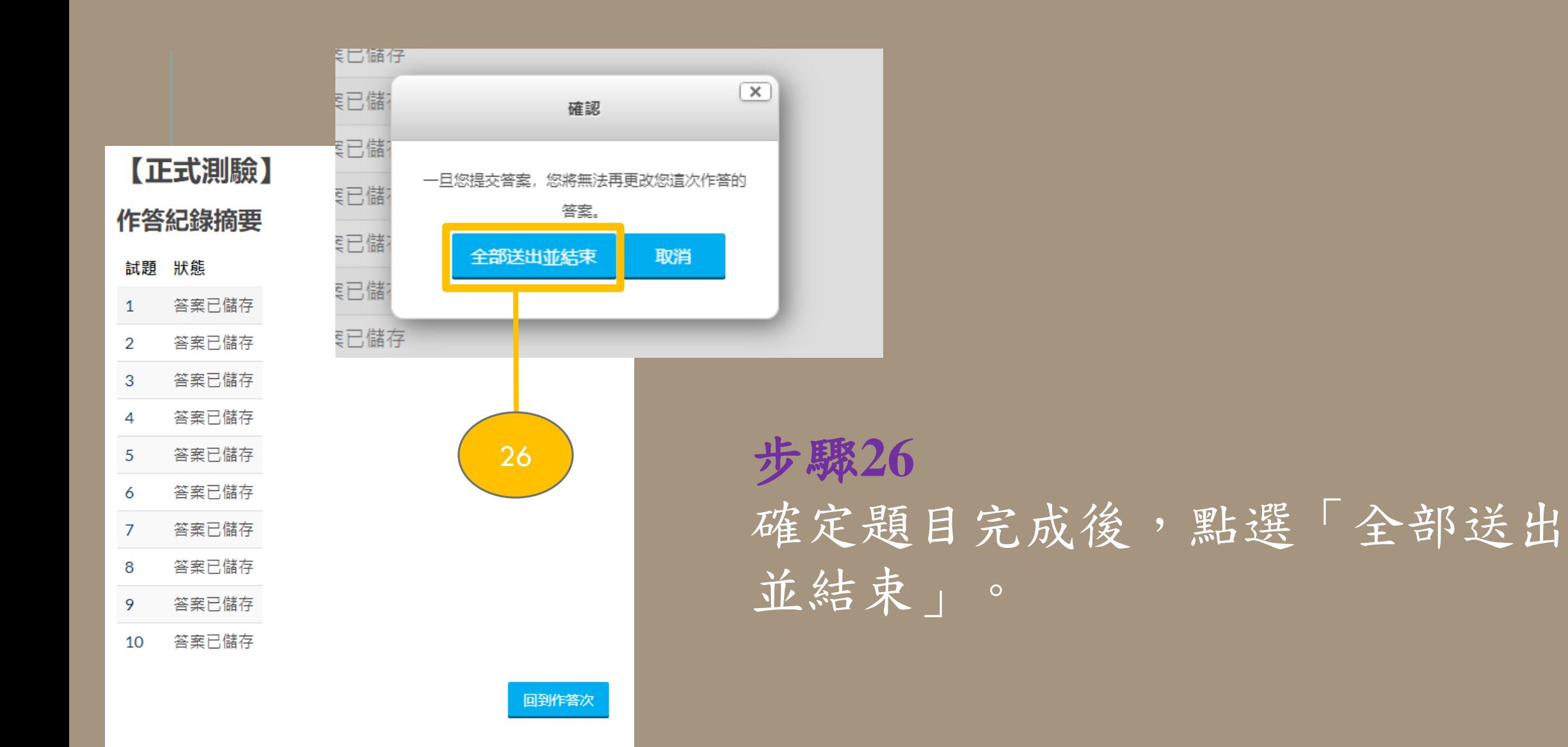

全部送出並結束

#### 【正式測驗】

評分方式: 最高分數

#### 你的先前作答記錄摘要

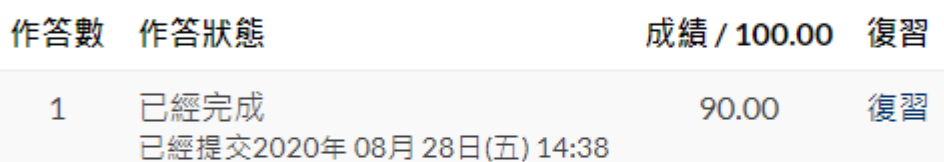

#### 最高分數: 90.00 / 100.00。

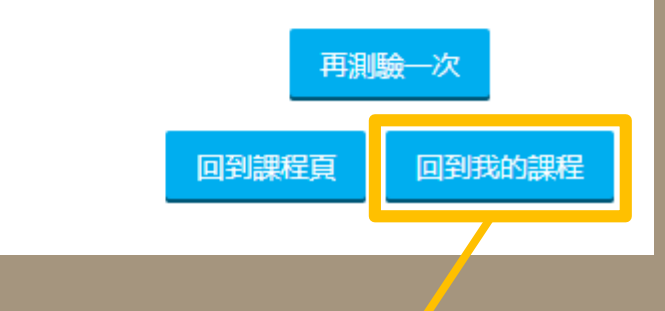

步驟**27** 作答細項,可由此看分數。 檢視完後,點選「回到我的課 程」。

## **※**若成績未達通過標準,可重 複測驗。

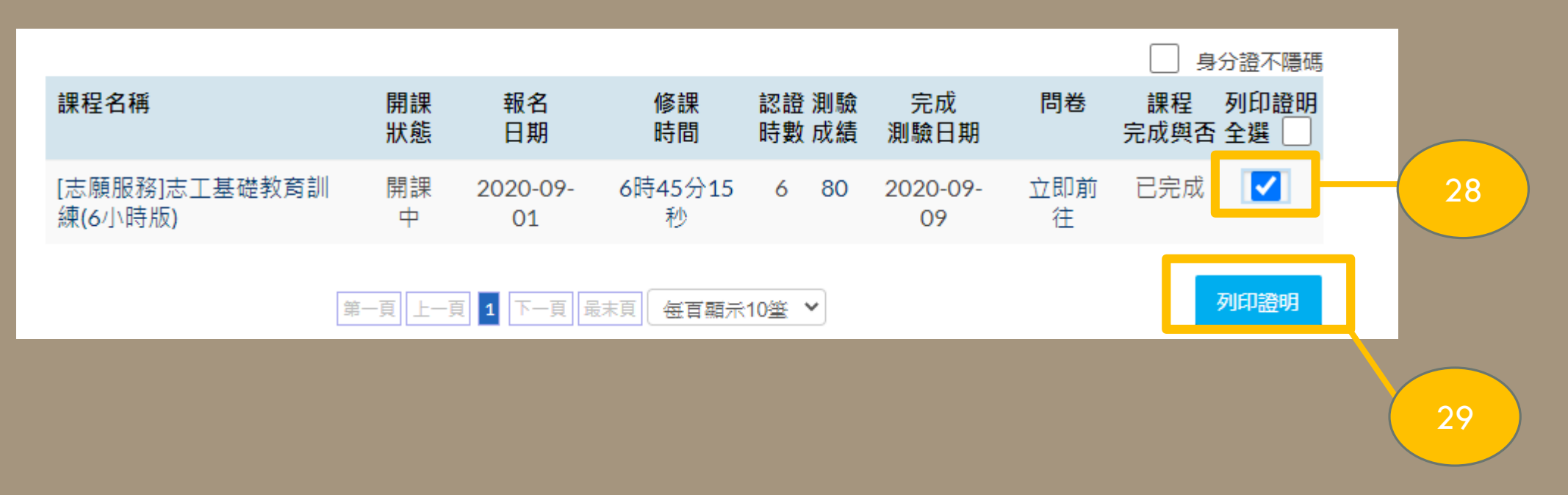

## 步驟**28** 勾選「列印證明方框」 欲列印的證明書電子檔。

步驟**29** 點選「列印證明」。

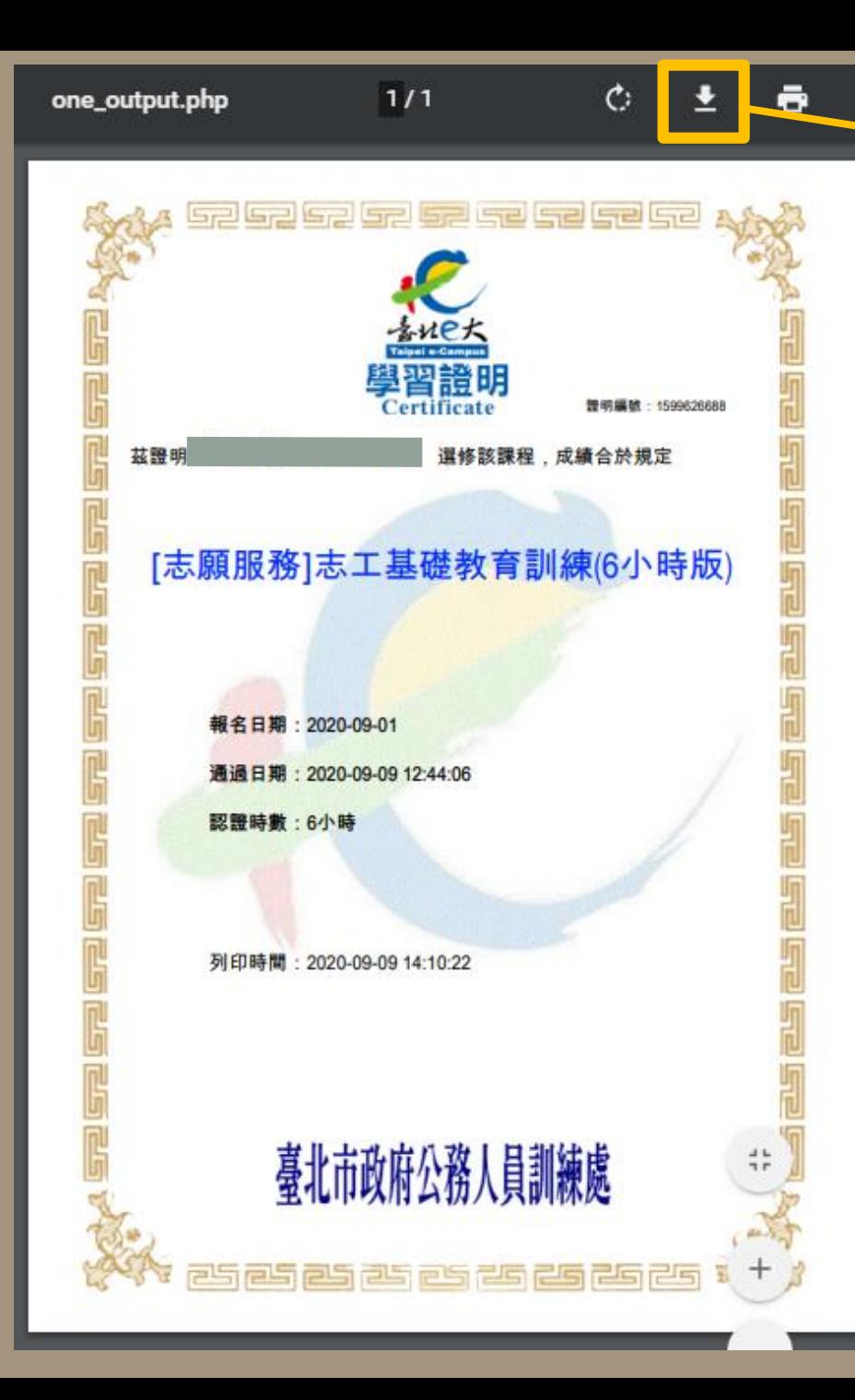

## 步驟**30** 點選「下載圖示」,儲存成 電子檔。

30

\*將電子檔列印成紙本後(不 限黑白或彩色),由各班負責 人收齊,於12/25前繳交至 「晨晞樓9F通識教育中心」

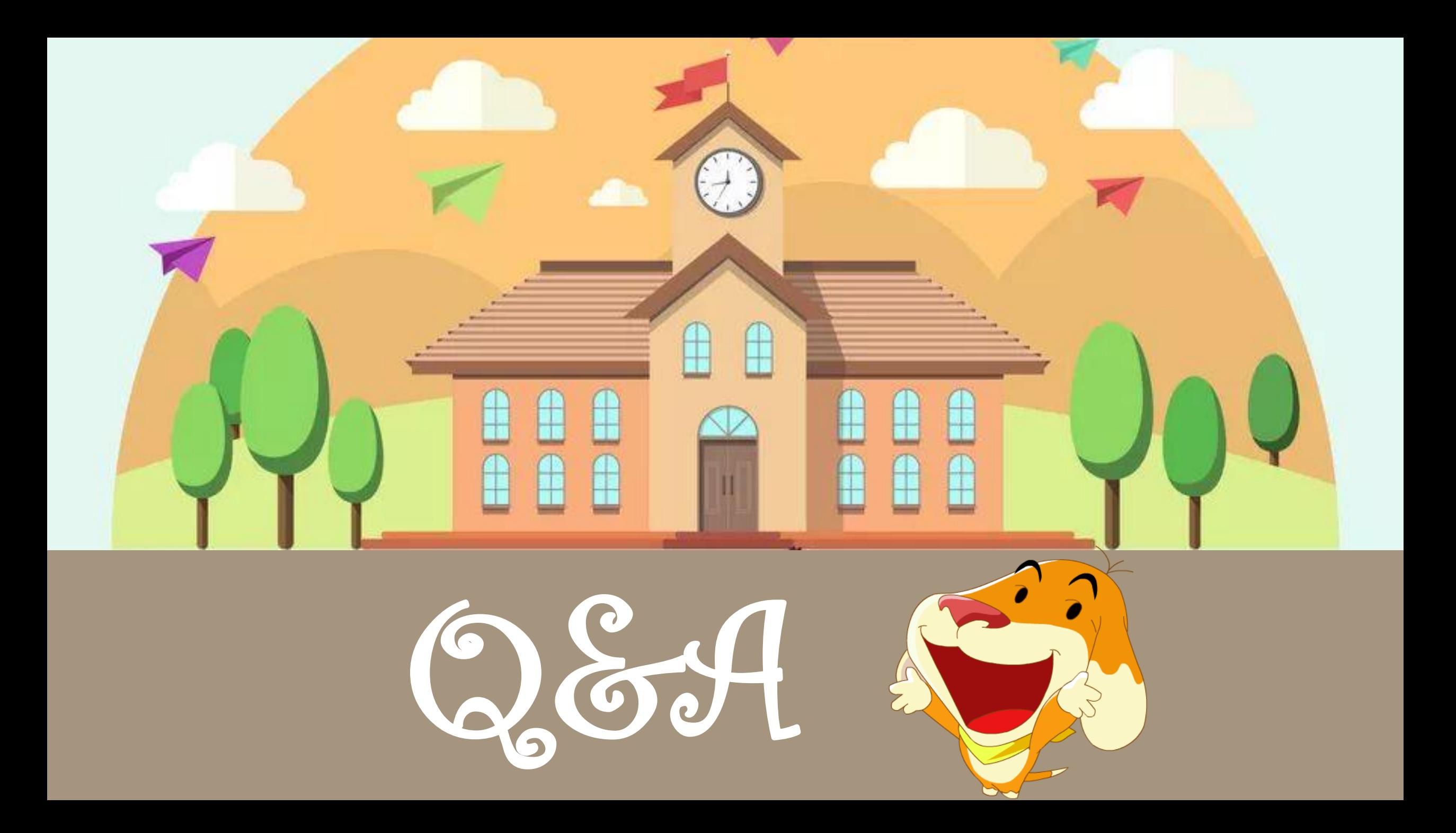

如欲申請註冊臺北e大會員,申請人應提供本人正確個人資料(包含身份證 字號),以避免影響權益或相關學習紀錄;所有資訊由臺北e大依據個資法保 密,僅供業務參考使用,非經本人書面同意不會變更或刪除。 **Q.**無法登入會員?

(1)如欲申請註冊臺北e大會員,申請人應提供本人正確個人資料(包含身份 證字號),以免影響權益或相關學習紀錄。

(2)由於臺北e大的會員資料是儲存於「網路市民中心」,故當您要加入會 [員、填寫身分證字號、忘記帳號密碼或修改個人資料等相關帳密問題,須](https://elearning.taipei/mpage/home/view_page/372) 請您電洽網路市民中心並請您與客服人員說明您的帳號狀態為何,以協助 您將此故障問題排除。

(3)臺北市民撥打:1999(外縣市請撥02-27208889)轉分機1070 網路市民會 員中心:https://citizen.taipei/MP.aspx

#### **Q.**為什麼我登入後還會一直被轉至網路市民?

如欲申請註冊臺北e大會員,申請人應提供本人正確個人 資料(包含身份證字號),須請您回到網路市民會員中心填 寫您正確的身分證字號,以確保您的時數及認證等資料能 被正確紀錄。

Q**.**我的帳號、密碼明明正確,為什麼一直無法登入成功? 請您輸入密碼時,注意輸入法狀態及大小寫區別,若非英 數字狀態,您所輸入的密碼將無法正確顯示。

#### **Q.**我該如何反映我的問題?

(1)帳號、密碼問題請洽網路市民。(2)其餘問題您可透過二 種方式與我們聯絡,方式如下:撥打客服中心專線 (02)2932-0210分機341,將有專人為您服務 (週一至週五, 8:30~17:30)。於臺北e大首頁右上方點選客服中心,留下您 的問題及聯絡方式相關資訊,客服人員將儘速採電子郵件 回復您的問題。

#### **Q.**是否有操作說明資料?

目前臺北e大有提供新手上路,放置於客服中心及網站導 覽等兩個地方,內有詳盡的圖文解說,歡迎您參閱。

### **Q.**我選錯課程了可以退選嗎? 若您尚未累積閱讀時數您可以在該課的課程活動頁面 左側進行退選。(詳情請見附錄1)

#### **Q.**我用的是**APPLE**的電腦可以上**e**大的課嗎?

除了僅限IE使用的課程,其餘課程用Safari大部份都可 以上,但仍有部分課程受限於原始教材可能會無法顯 示,建議您直接使用Chrome進行瀏覽;關於課程所使 用的瀏覽器會標記在課程活動頁的課程包上方。

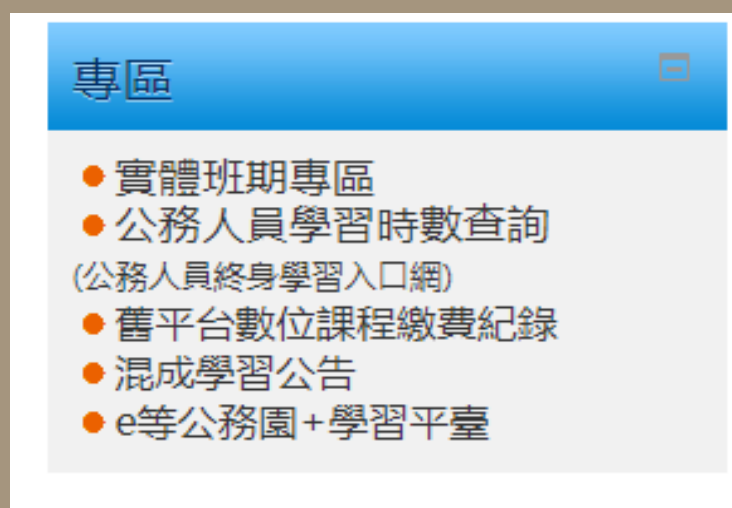

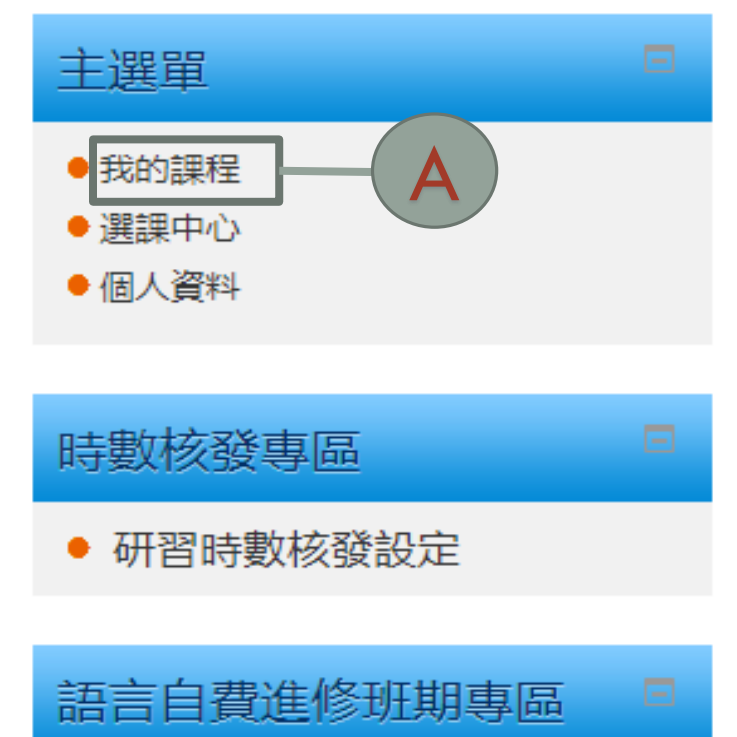

步驟A 點選進入「我的課程」。

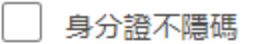

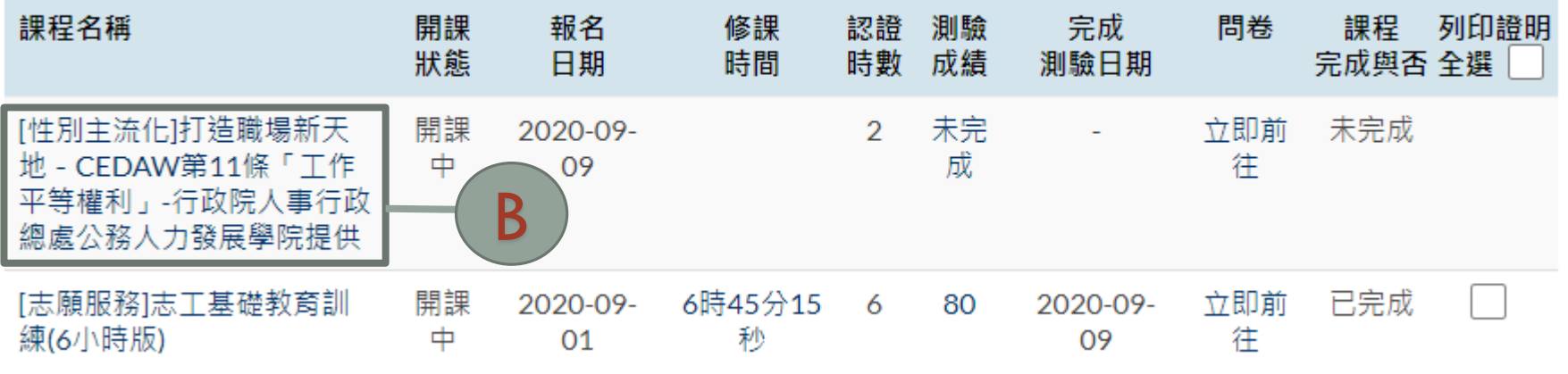

## 步驟B 點選進入要退選 的課程。

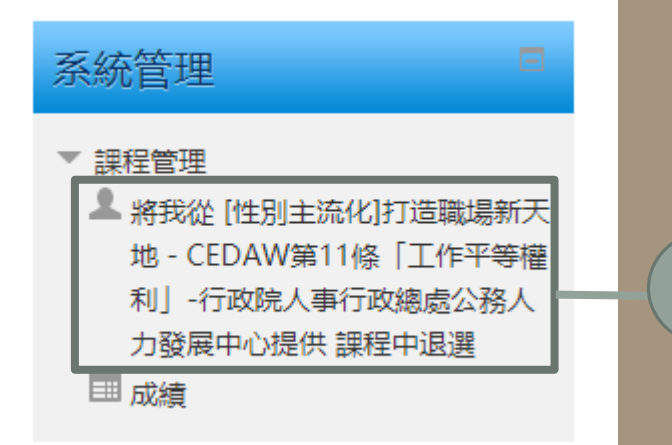

## 步驟C

點選網頁左下角「將我從 〔性別主流化〕 C 打造職場新天地- 課程中退選」。

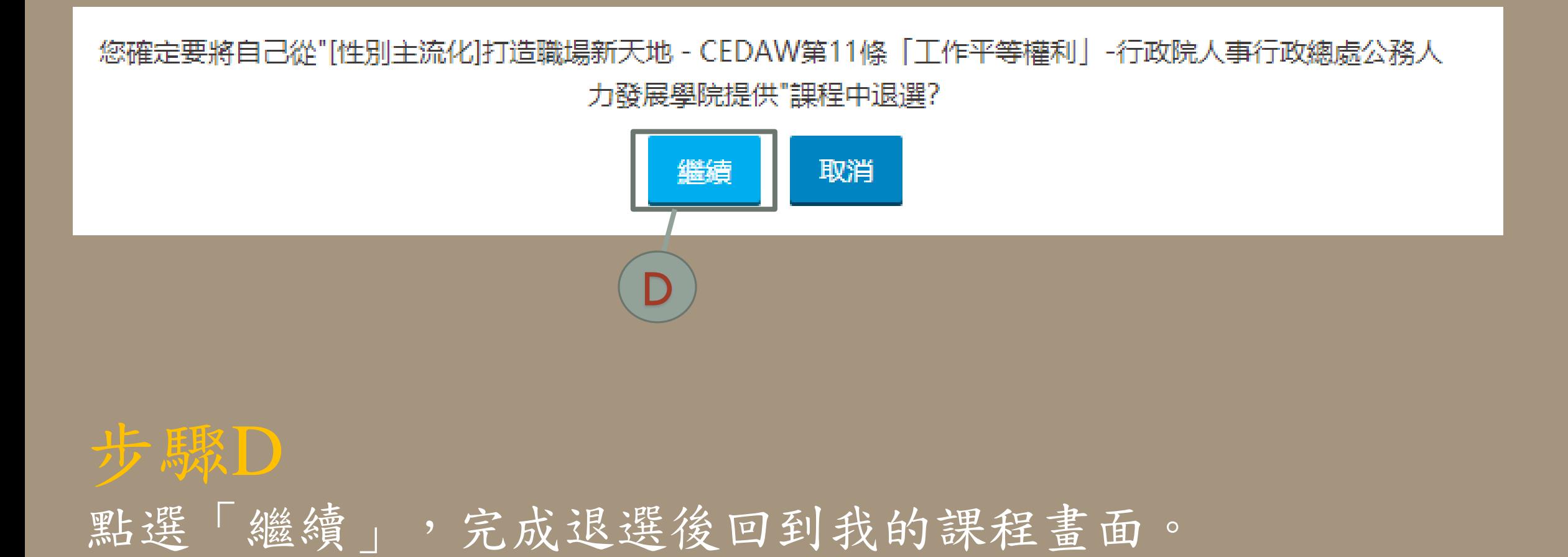

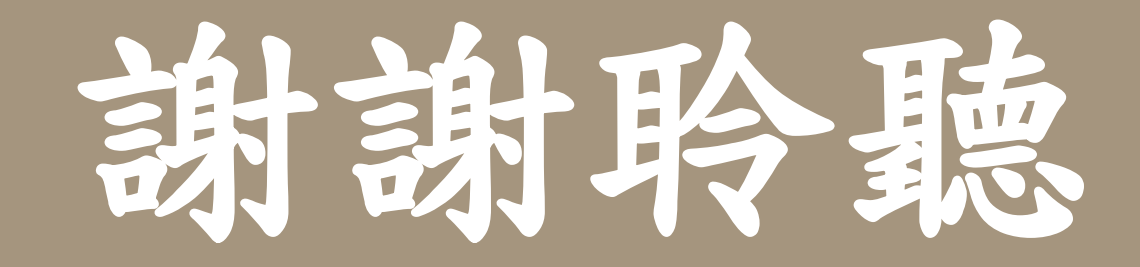

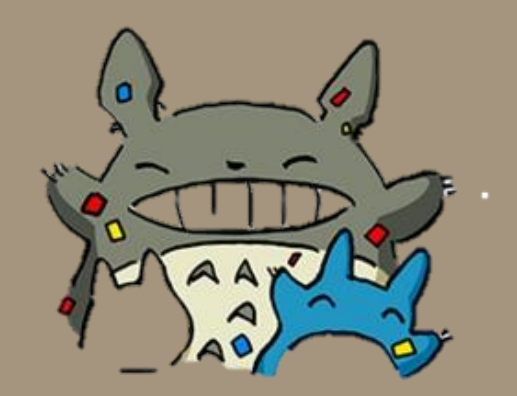